# **KHU알리미 APP 매뉴얼**

경희대학교

문서버전 : 1.0

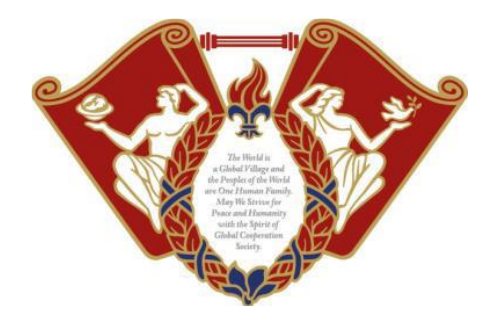

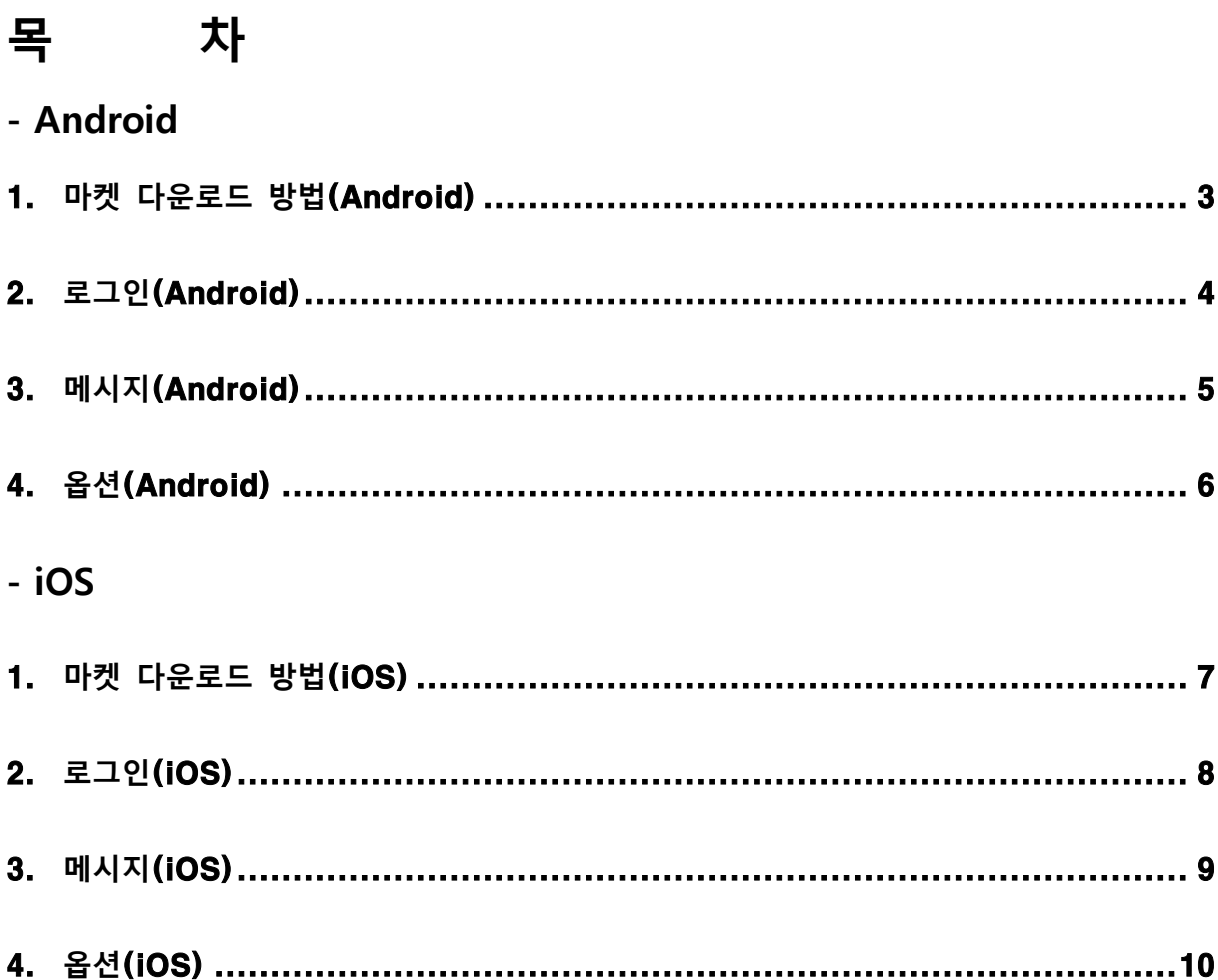

# <span id="page-2-0"></span>**1. 마켓 다운로드 방법(Android)**

#### **1.1 앱설치**

▶ Google Play Store 앱에 접속 하신 뒤 "KHU알리미" 로 검색하여 "KHU알리미" 앱을 설치하시 면 됩니다.

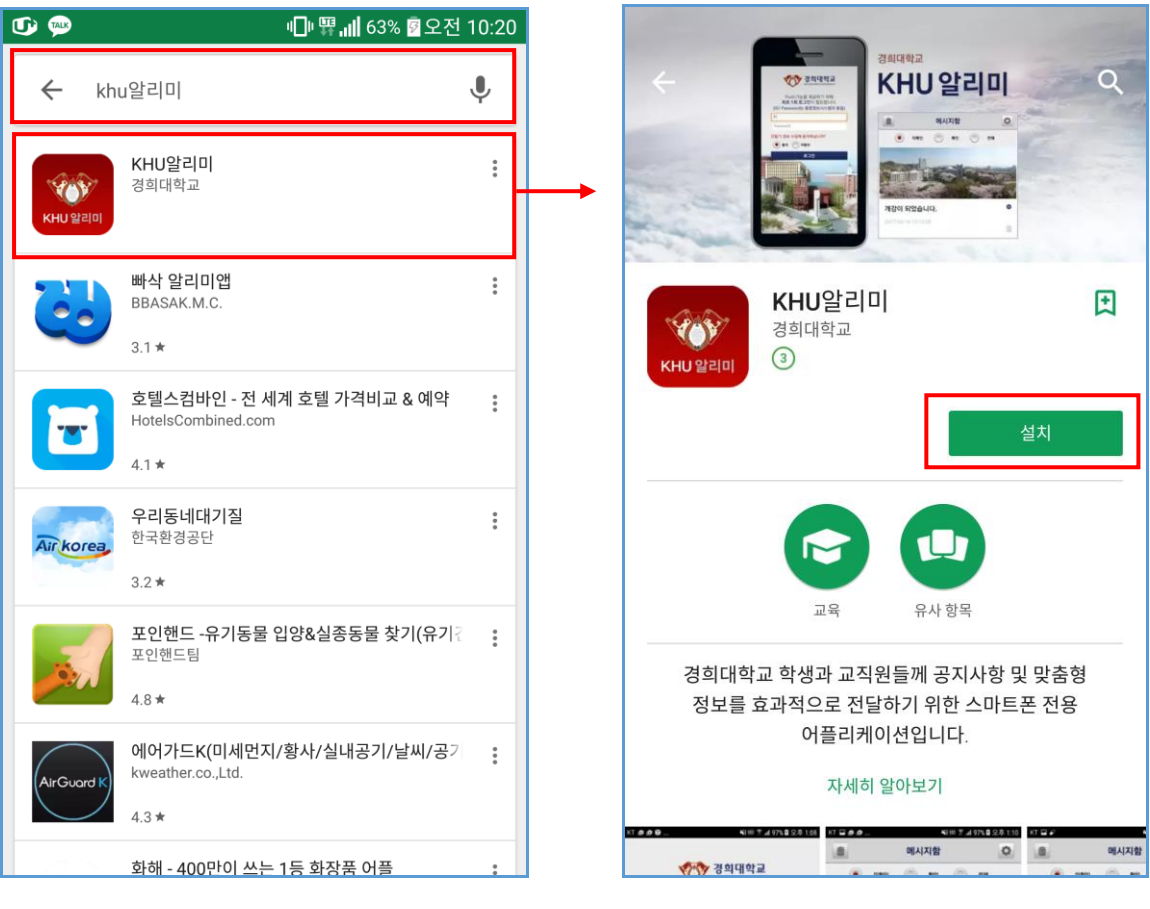

[그림] 검색 화면 [그림] 설치 화면

### <span id="page-3-0"></span>**2. 로그인(Android)**

#### **2.1 로그인**

- ▶ 앱 최초 설치 후 실행 시 아래와 같은 로그인 화면이 보여집니다.
- ▶ 로그인 아이디와 패스워드를 입력하여 "로그인" 버튼을 클릭합니다.

※ 앱 실행시 한번만 로그인하면 로그인이 계속 유지 됩니다.

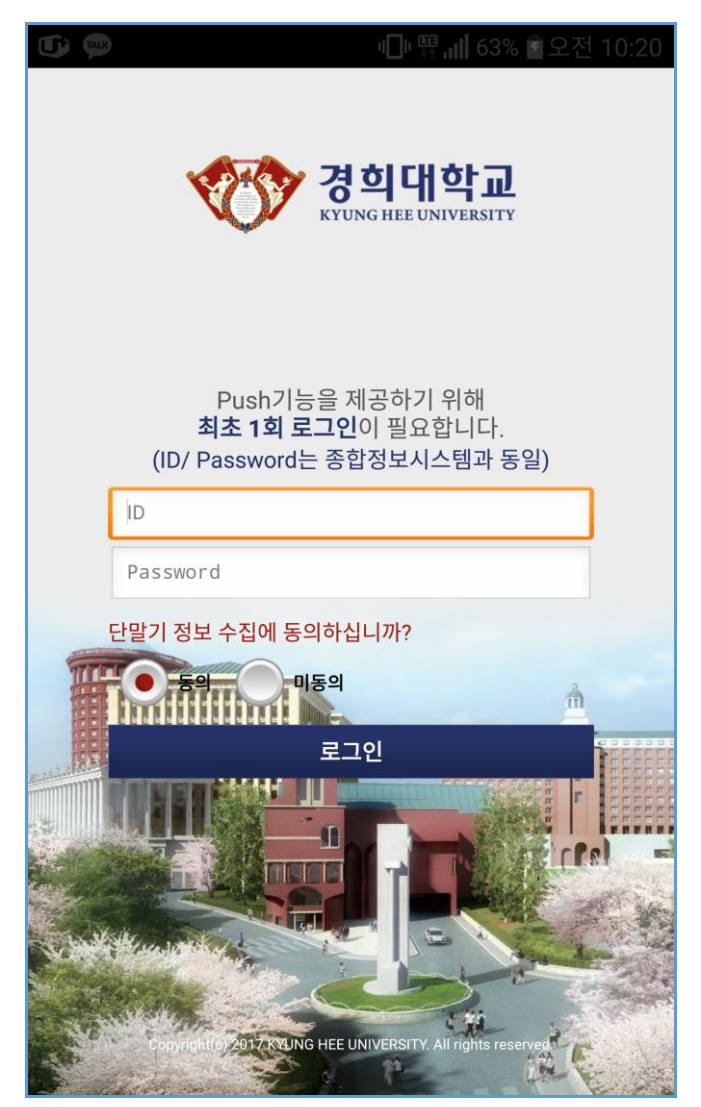

[그림] 로그인 화면

### <span id="page-4-0"></span>**3. 메시지(Android)**

#### **3.1 푸시메시지 확인**

- ▶ 앱 실행 후 받은메시지를 클릭합니다.
- ▶ 푸시메시지 팝업이 아래 화면([그림] 푸시메시지)과 같이 보여집니다.
- ▶ 미확인, 확인, 전체 조건으로 조회 가능합니다.

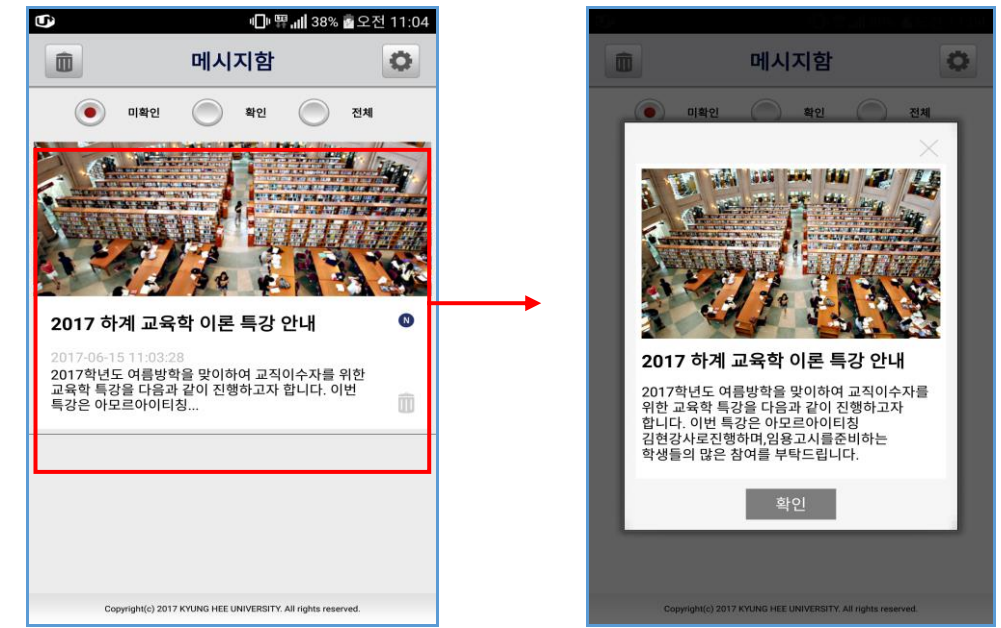

[그림] 푸시메시지 리스트 [그림] 푸시메시지

- **3.2 푸시메시지 삭제**
	- ▶ 메시지의 "휴지통 아이콘" 클릭하여 메시지를 개별삭제 할 수 있습니다.
	- ▶ 왼쪽 상단에 "휴지통 아이콘" 클릭하여 메시지를 전체삭제 할 수 있습니다.

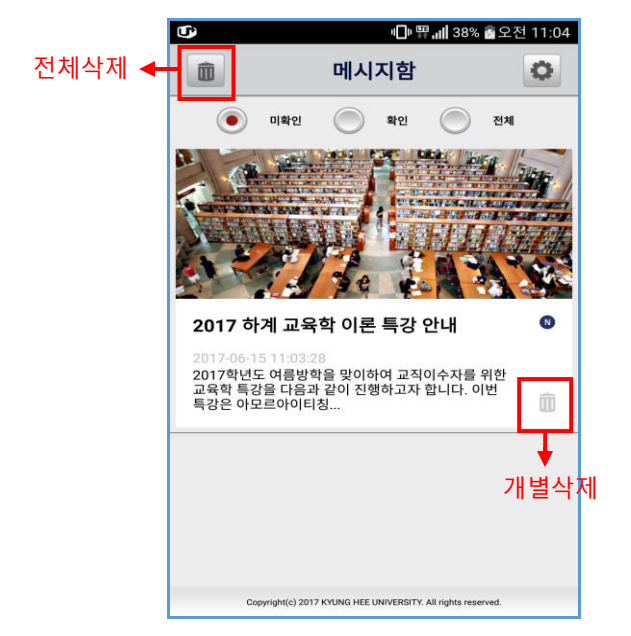

[그림] 메시지삭제 [그림] 전체삭제

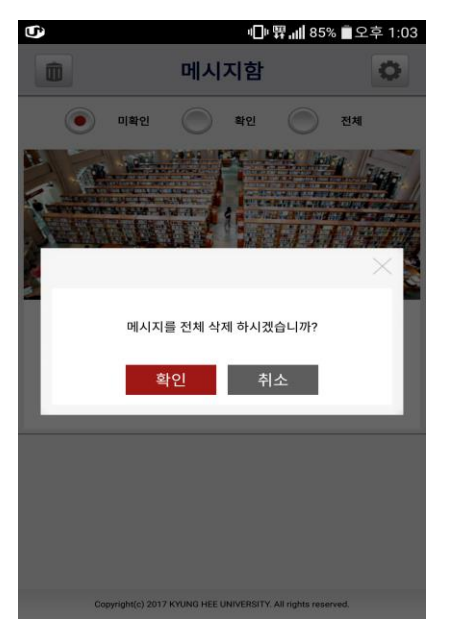

# <span id="page-5-0"></span>**4. 옵션(Android)**

- **4.1 옵션화면 이동**
- ▶ 메시지함 화면에서 우측 제일 상단 © "옵션 아이콘" 을 클릭 시 아래와 같이 옵션 화면으로 이동합니다.
- $\blacktriangleright$  푸시알림끄기
	- 켜기 : 푸시메시지 알람을 받습니다.
	- 끄기 : 푸시메시지 알람을 받지 않습니다.
		- ※ 끄기 옵션일 경우에는 푸시메시지는 받고 알람(Notification)은 울리지 않습니다.

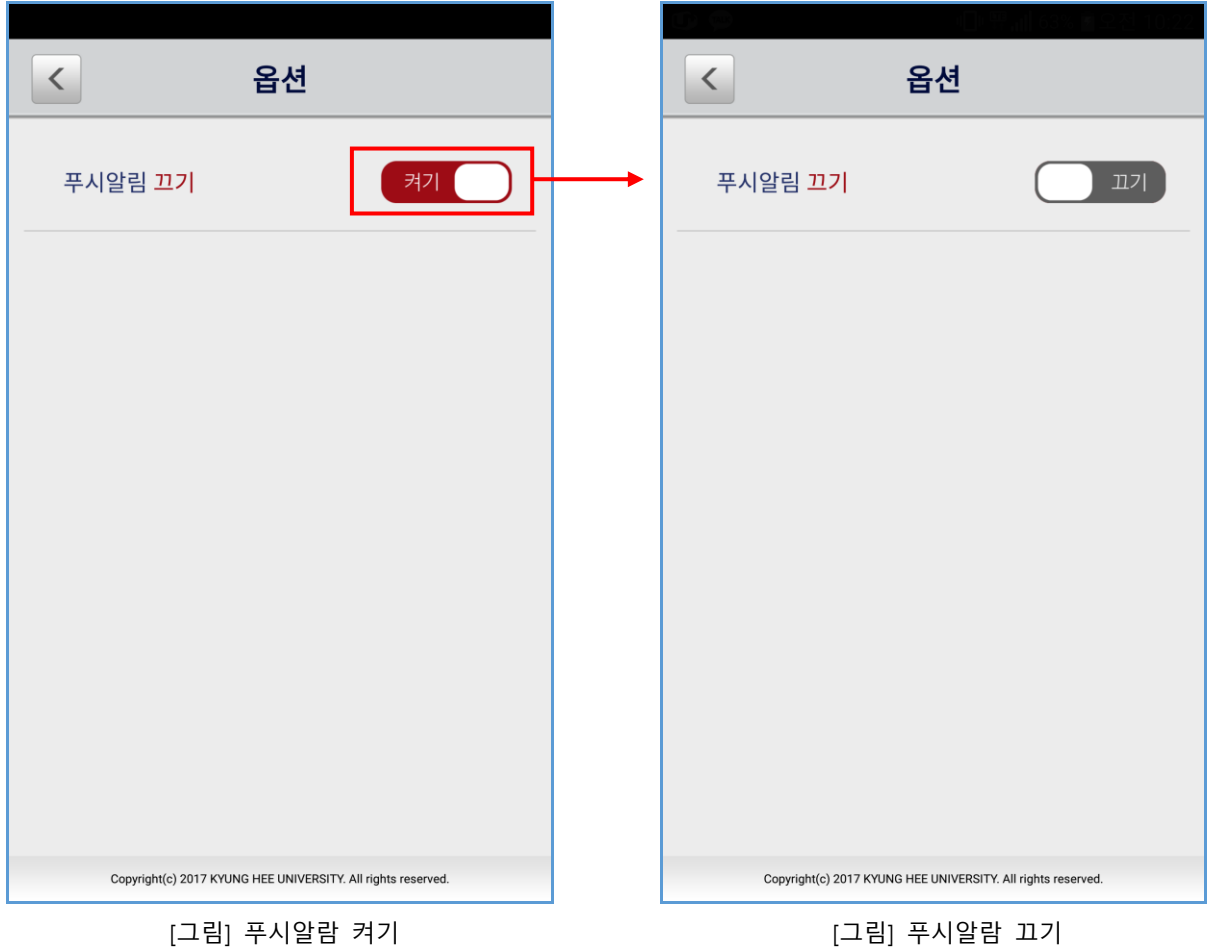

## <span id="page-6-0"></span>**1. 마켓 다운로드 방법(iOS)**

#### **1.1 앱설치**

▶ App Store 앱에 접속 하신 뒤 "KHU알리미" 로 검색하여 "KHU알리미" 앱을 설치하시면 됩니다.

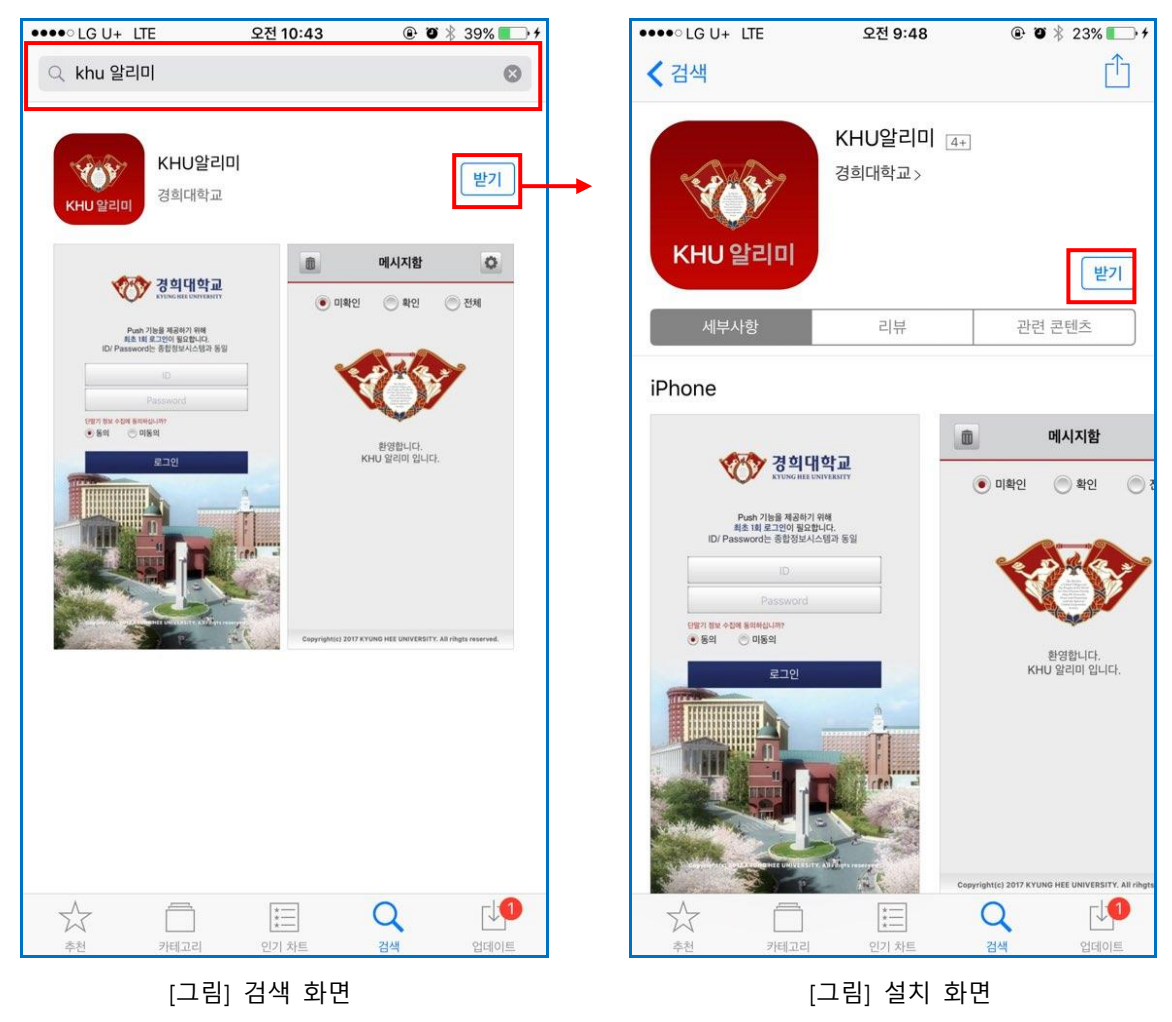

### <span id="page-7-0"></span>**2. 로그인(iOS)**

- **2.1 로그인**
	- ▶ 앱 최초 설치 후 실행 시 아래와 같은 로그인 화면이 보여집니다.
	- ▶ 로그인 아이디와 패스워드를 입력하여 "로그인" 버튼을 클릭합니다.

※ 앱 실행시 한번만 로그인하면 로그인이 계속 유지 됩니다.

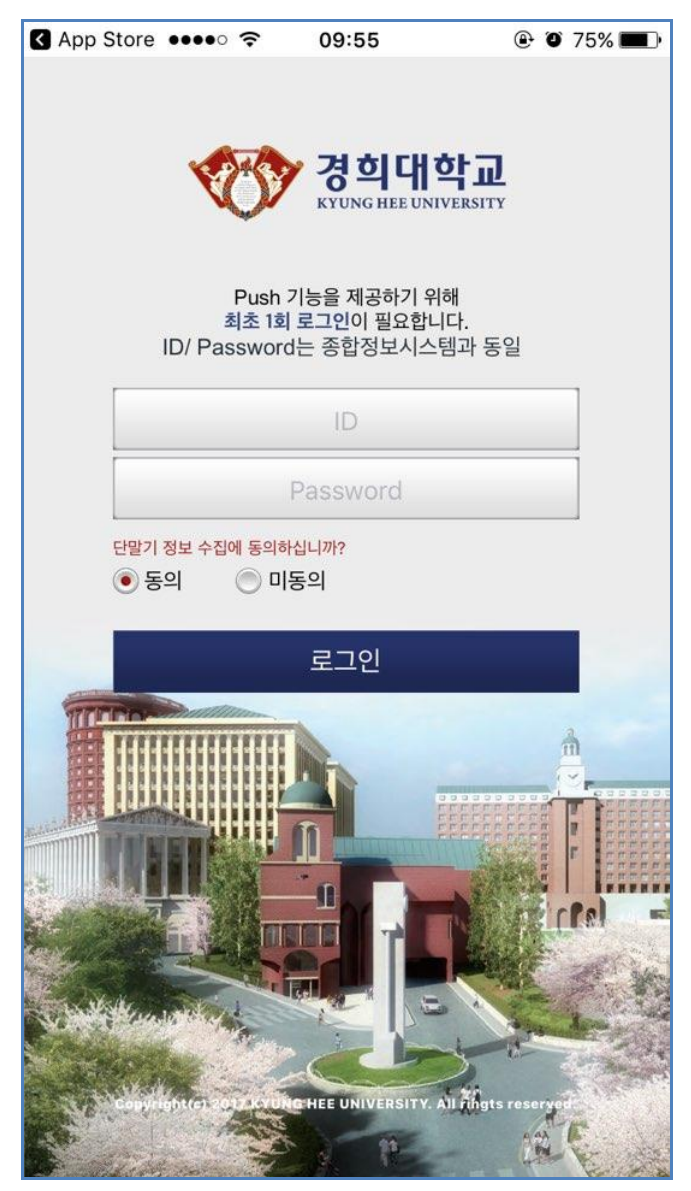

[그림] 로그인 화면

# <span id="page-8-0"></span>**3. 메시지(iOS)**

#### **3.1 푸시메시지 확인**

- ▶ 앱 실행 후 받은메시지를 클릭합니다.
- ▶ 푸시메시지 팝업이 아래 화면([그림] 푸시메시지)과 같이 보여집니다.
- ▶ 미확인, 확인, 전체 조건으로 조회 가능합니다.

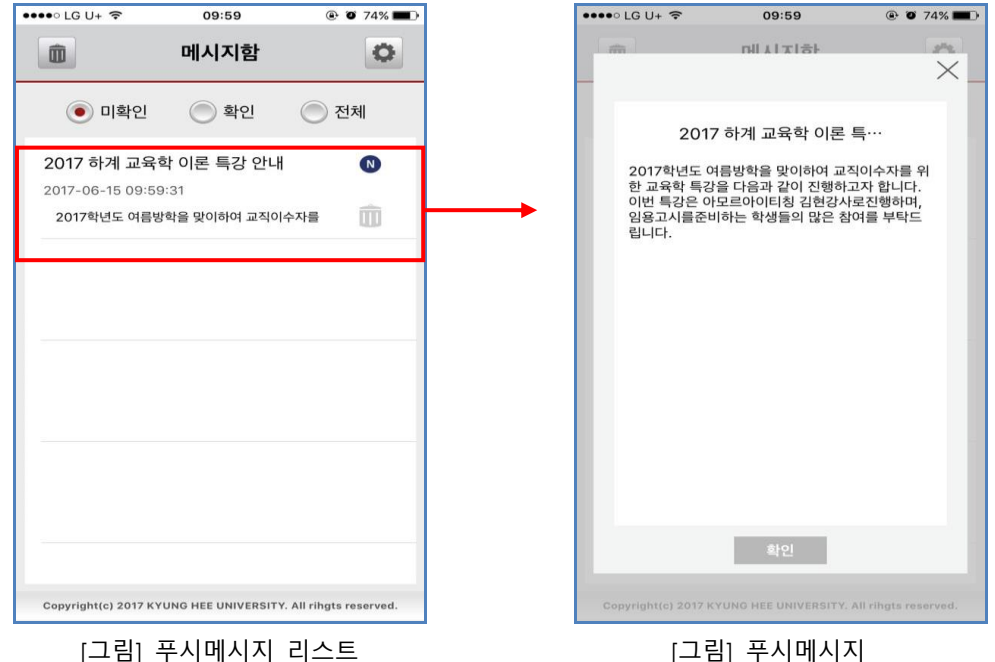

#### **3.2 푸시메시지 삭제**

- ▶ 메시지의 "휴지통 아이콘" 클릭하여 메시지를 개별삭제 할 수 있습니다.
- ▶ 왼쪽 상단에 "휴지통 아이콘" 클릭하여 메시지를 전체삭제 할 수 있습니다.

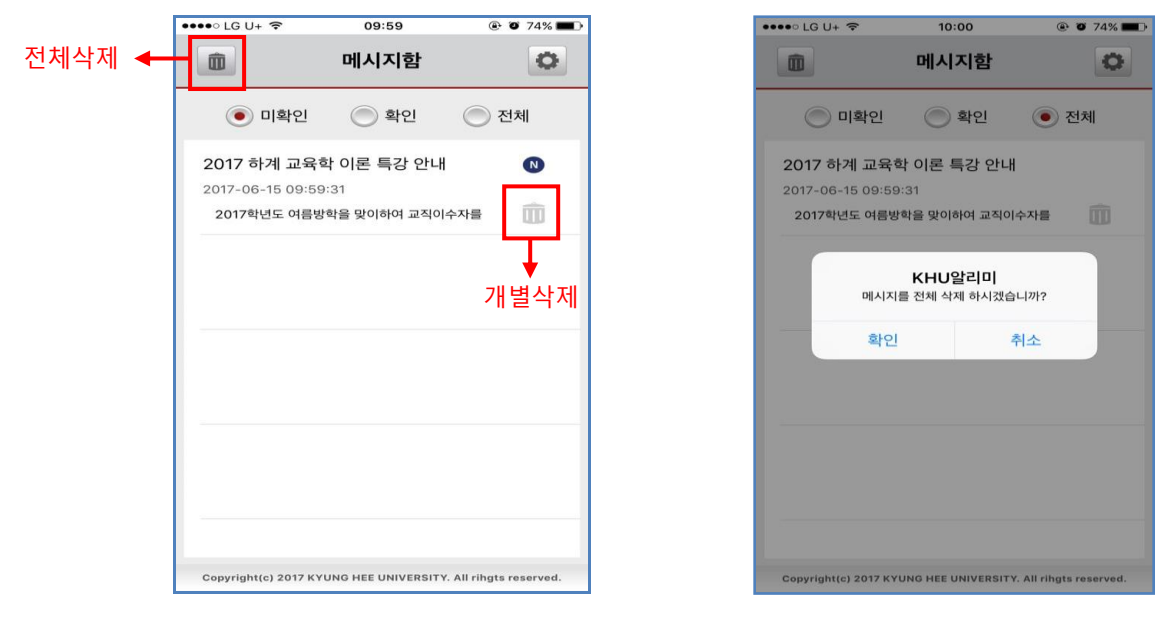

[그림] 메시지삭제 [그림] 전체삭제

# <span id="page-9-0"></span>**4. 옵션(iOS)**

- **4.1 옵션화면 이동**
- ▶ 메시지함 화면에서 우측 제일 상단 <sup>13</sup> "옵션 아이콘"을 클릭 시 아래와 같이 옵션 화면으로 이동합니다.
- ▶ 푸시알림끄기

켜기 : 푸시메시지 알람을 받습니다.

끄기 : 푸시메시지 알람을 받지 않습니다.

※ 끄기 옵션일 경우에는 푸시메시지는 받고 알람(Notification)은 울리지 않습니다.

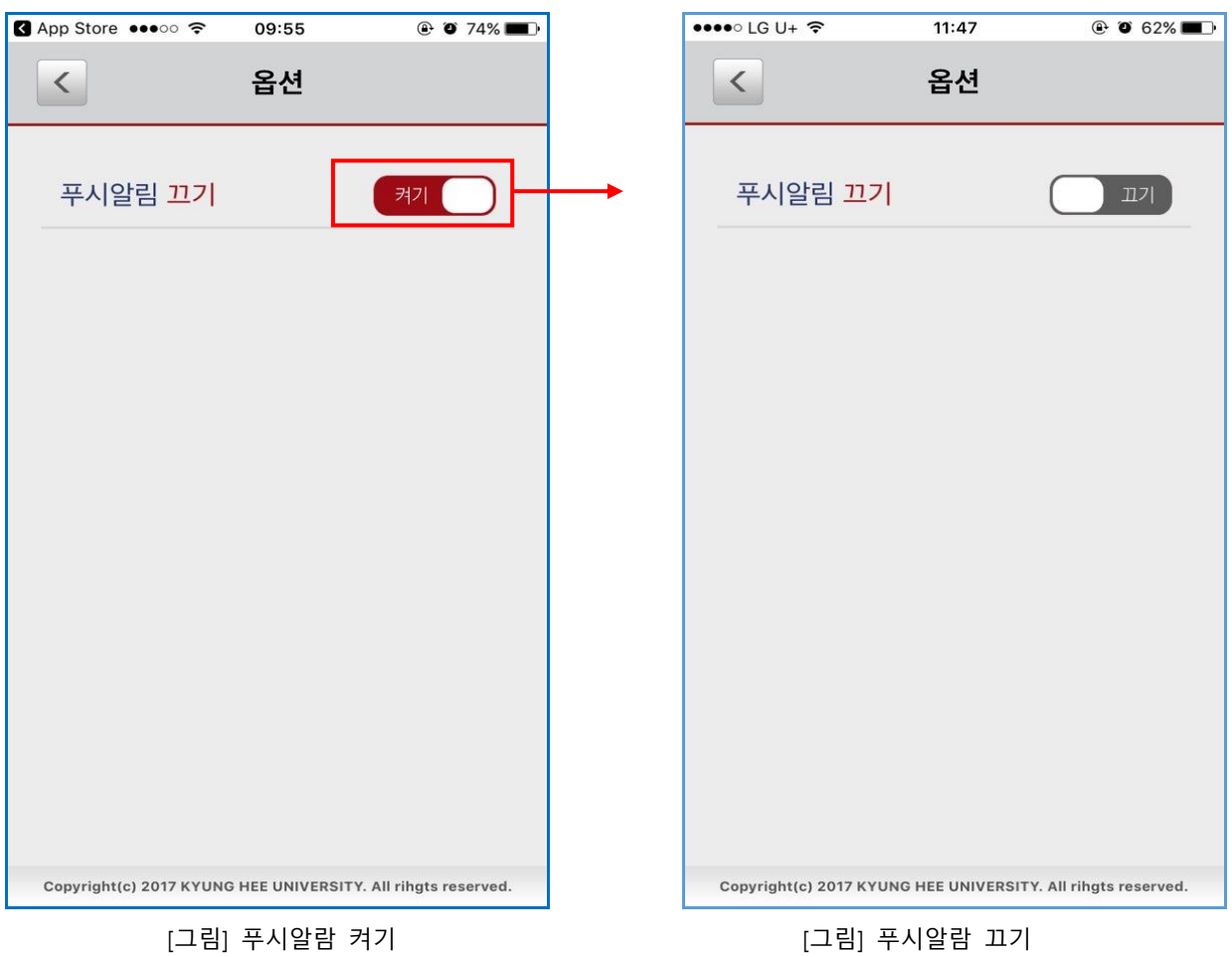